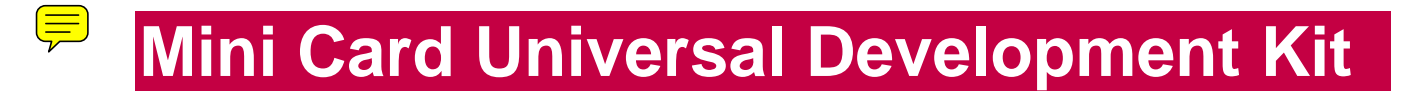

## **Quick Start Guide**

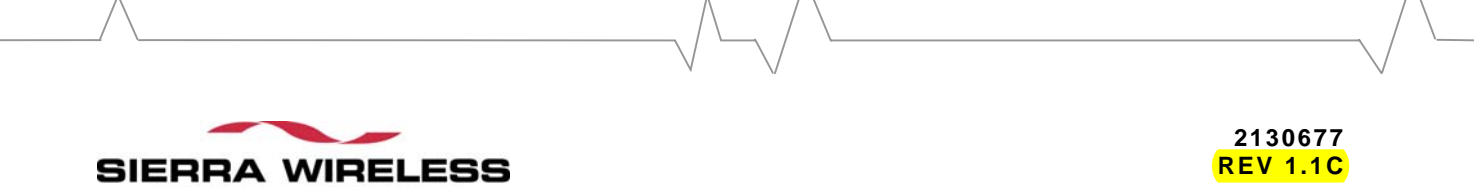

HEART OF THE WIRELESS MACHINE®

## **Preface**

## **Limitation of liability**

The information in this manual is subject to change without notice and does not represent a commitment on the part of Sierra Wireless. SIERRA WIRELESS AND ITS AFFILIATES SPECIFICALLY DISCLAIM LIABILITY FOR ANY AND ALL DIRECT, INDIRECT, SPECIAL, GENERAL, INCIDENTAL, CONSEQUENTIAL, PUNITIVE OR EXEMPLARY DAMAGES INCLUDING, BUT NOT LIMITED TO, LOSS OF PROFITS OR REVENUE OR ANTICIPATED PROFITS OR REVENUE ARISING OUT OF THE USE OR INABILITY TO USE ANY SIERRA WIRELESS PRODUCT, EVEN IF SIERRA WIRELESS AND/OR ITS AFFILIATES HAS BEEN ADVISED OF THE POSSIBILITY OF SUCH DAMAGES OR THEY ARE FORESEEABLE OR FOR CLAIMS BY ANY THIRD PARTY.

Notwithstanding the foregoing, in no event shall Sierra Wireless and/or its affiliates aggregate liability arising under or in connection with the Sierra Wireless product, regardless of the number of events, occurrences, or claims giving rise to liability, be in excess of the price paid by the purchaser for the Sierra Wireless product.

### **Patents**

Portions of this product may be covered by some or all of the following US patents:

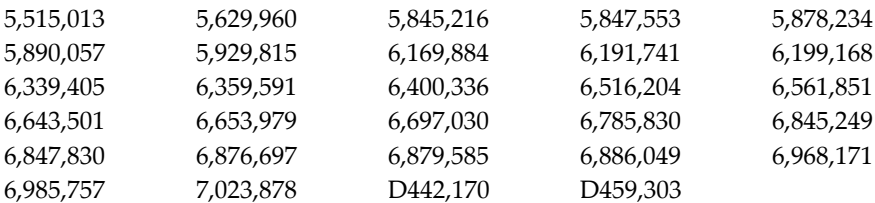

and other patents pending.

This product includes technology licensed from

# **QUALCOMM®**

Licensed by QUALCOMM Incorporated under one or more of the following United States patents and/or their counterparts in other nations:

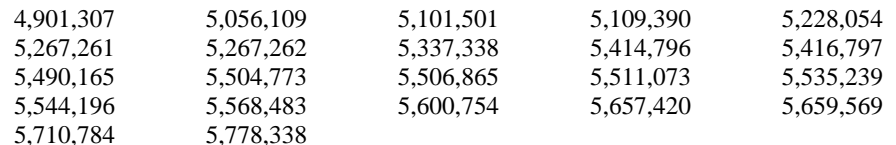

## **Copyright**

©2006 Sierra Wireless. All rights reserved.

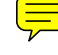

## **Trademarks**

"Heart of the Wireless Machine" is a registered trademark of Sierra Wireless. Sierra Wireless, the Sierra Wireless logo, the red wave design, the red-tipped antenna, and Watcher are trademarks of Sierra Wireless.

Windows® is a registered trademark of Microsoft Corporation.

Qualcomm® is a registered trademark of Qualcomm Incorporated.

Other trademarks are the property of the respective owners.

## **Contact information**

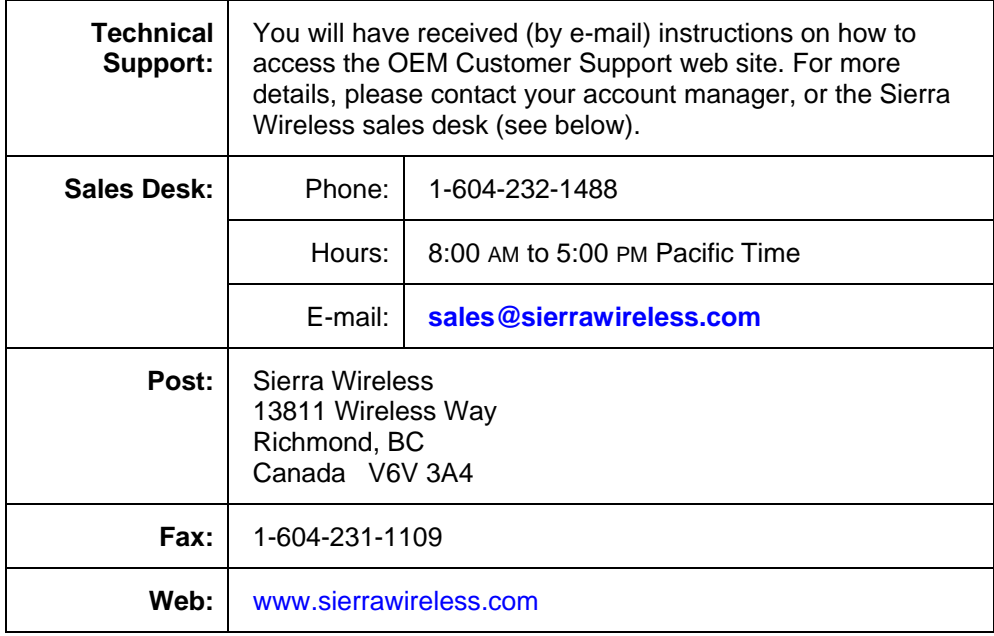

For up-to-date product descriptions, documentation, application notes, firmware upgrades, troubleshooting tips, and press releases:

#### [www.sierrawireless.com](http://www.sierrawireless.com/)

To obtain the schematics for this device, contact your Sierra Wireless FAE and refer to Item #2500083.

## **Table of contents**

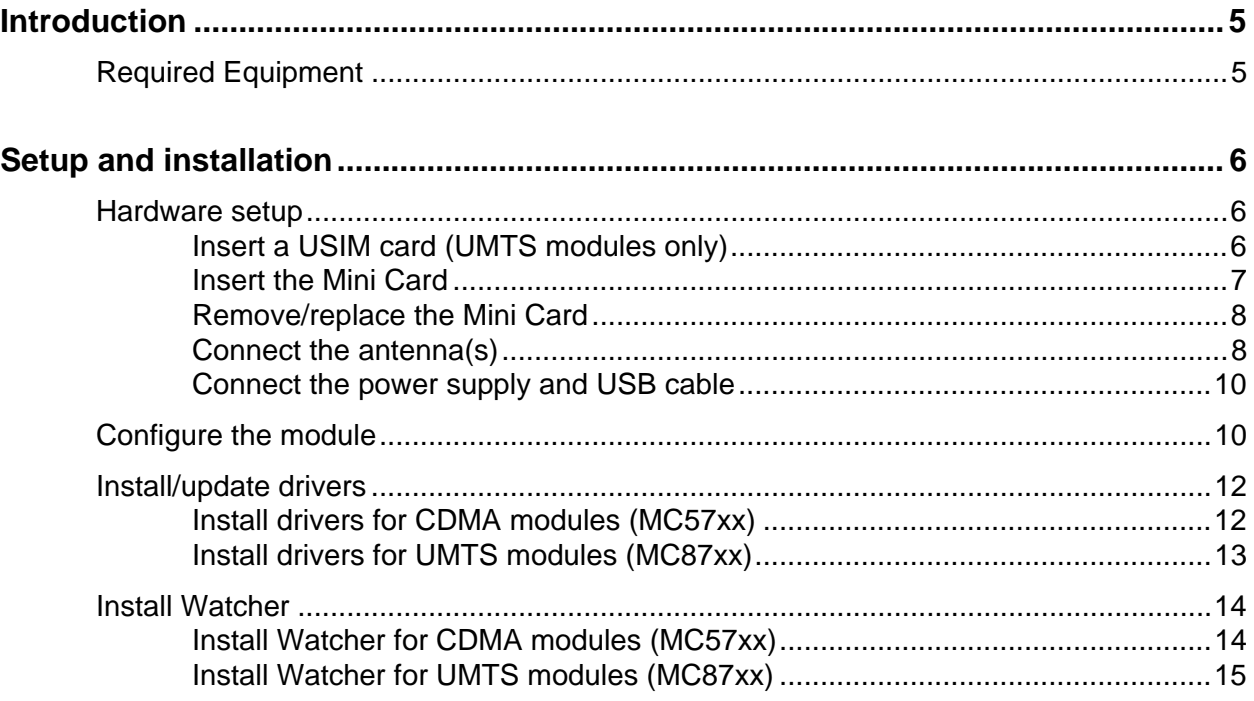

## <span id="page-4-0"></span>**Introduction**

This quick start guide explains how to set up the hardware and software components of Sierra Wireless' Universal Development Kit (UDK) for use with:

- CDMA modules MC5720, MC5725
- UMTS modules MC8755/8755V, MC8765/8765V, MC8775

## **Required Equipment**

[Table 1](#page-4-1) details the items required to begin using the UDK in your development environment. If any items are missing from the UDK, contact your Sierra Wireless representative.

Table 1: Required equipment

<span id="page-4-1"></span>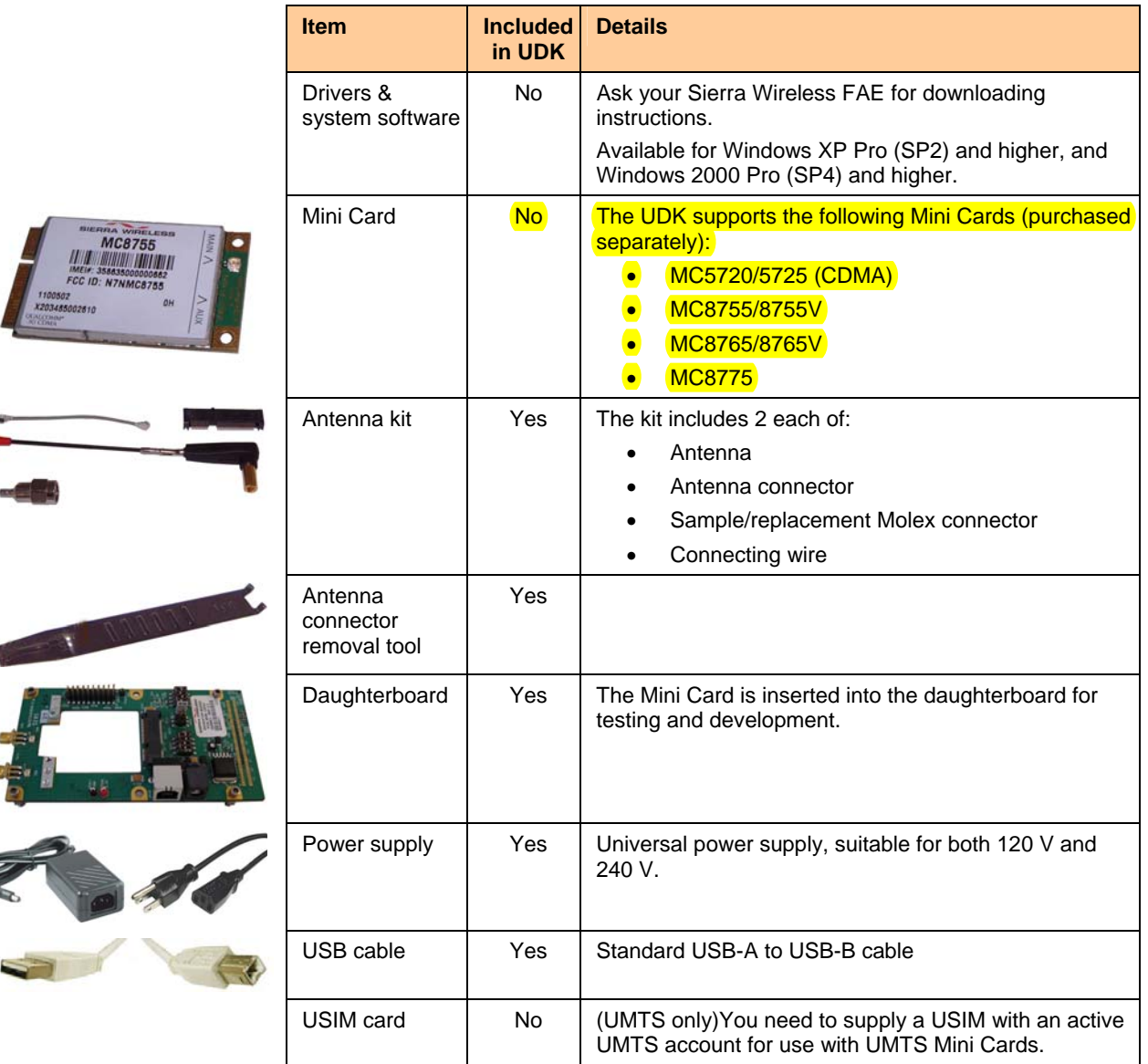

## <span id="page-5-0"></span>**Setup and installation**

To begin using the UDK with your development system, you need to:

#### **Set up the hardware**

- [Insert a USIM card \(UMTS modules only\)](#page-5-1) (page [6](#page-5-1))
- [Insert the Mini Card](#page-6-1) (page [7\)](#page-6-1)
- [Connect the antenna\(s\)](#page-7-1) (page [8\)](#page-7-1)
- [Connect the power supply and USB cable](#page-9-1) (page [10\)](#page-9-1)
- [Configure the module](#page-9-2) (page [10](#page-9-2))

#### **Set up the software**

- [Install/update drivers](#page-11-1) (page [12](#page-11-1))
- [Install Watcher](#page-13-1) (page [14](#page-13-1))

## **Hardware setup**

#### **Insert a USIM card (UMTS modules only)**

<span id="page-5-1"></span>To use a UMTS module (MC87xx), you need to install a USIM card (with an active UMTS account).

1. Place the daughterboard face-down – the USIM slot is at the opposite end from the antenna connection.

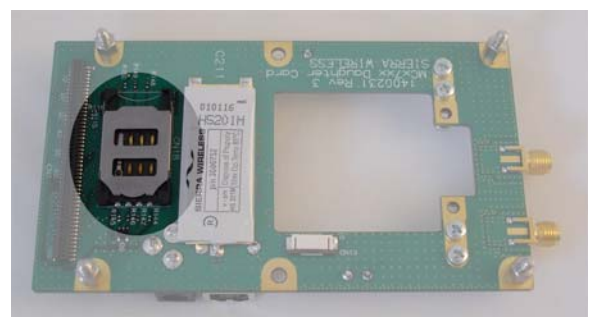

2. Open the USIM casing – the casing latches in place, so you may have to push the tab marked "LIFT" slightly to the side before lifting it.

<span id="page-6-0"></span>3. Insert the USIM card with its circuitry facing the daughterboard – line up the notch in the card with the notch in the slot.

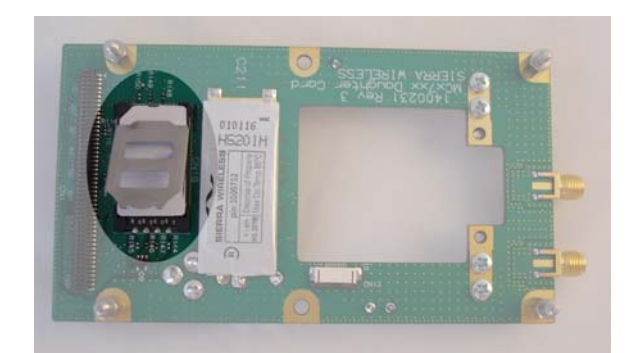

4. Close the USIM casing.

#### <span id="page-6-1"></span>**Insert the Mini Card**

After inserting the USIM card, insert the Mini Card:

1. Place the daughterboard face-up – the Mini Card slot is beside the USB connector.

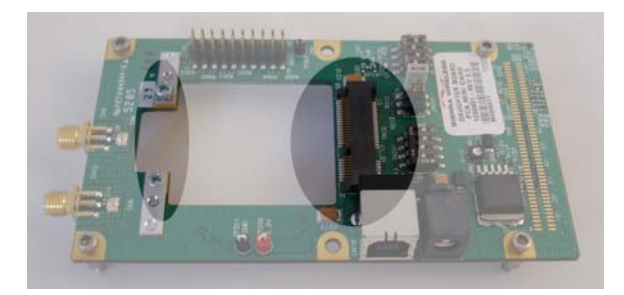

- 2. Remove the two screws that are located on the metal strips near the antenna end of the board.
- 3. Hold the Mini Card at the screw holes and slide it into the daughterboard's Mini Card slot at a 45-degree angle.

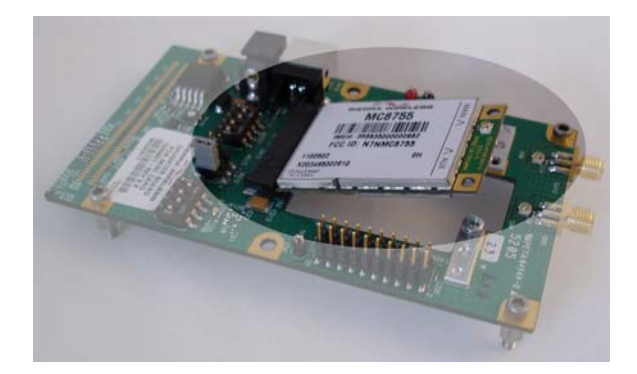

<span id="page-7-0"></span>4. Push and hold the module down when it is firmly seated in the slot and then fasten it using the screws removed in Step 2.

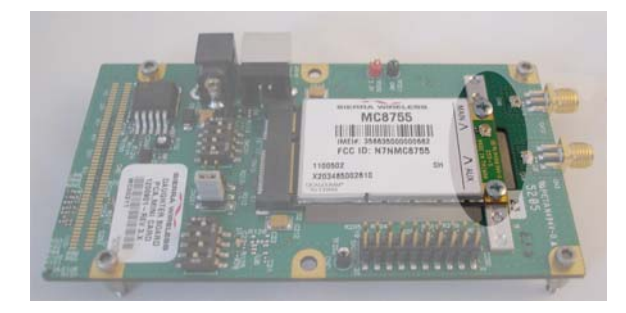

#### **Remove/replace the Mini Card**

When you want to remove or replace the Mini Card:

- 1. Place the daughterboard face-up.
- 2. Remove the connecting wire(s) from the Mini Card's antennas use the connector tool, hooking it under the wire connector and pull straight up.

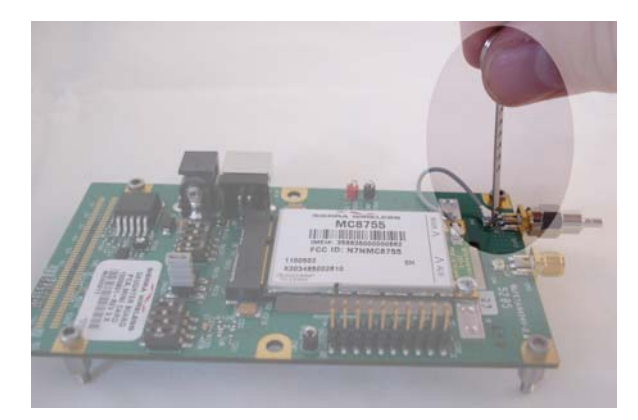

- 3. Unscrew the Mini Card from the daughterboard.
- 4. Hold the module at the screw holes and raise it to a 45-degree angle.
- 5. Pull the module out of the slot.

### <span id="page-7-1"></span>**Connect the antenna(s)**

After installing the Mini Card, connect the supplied antenna(s) to the daughterboard (UMTS modules have a single antenna, CDMA modules have a main antenna and a diversity antenna):

1. Place the daughterboard face-up.

**MC8755 ININ** 

connector.

<span id="page-8-0"></span>2. Screw the silver adapter onto the daughterboard's main antenna

3. Connect the Mini Card's main antenna to the daughterboard's main antenna connector using the  $gray$  wire provided – press down lightly on the connector ends (the first few times you use these connectors, they may be quite snug – press straight down on the end to get a secure connection).

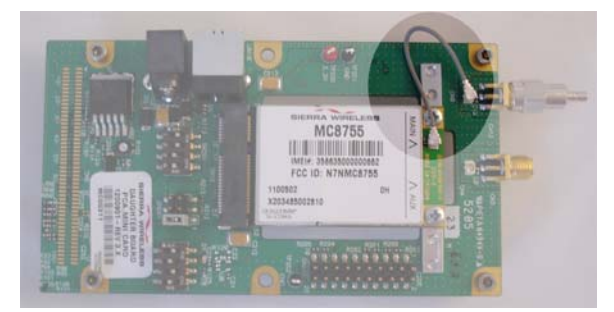

<span id="page-8-1"></span>4. Connect the antenna to the adapter. (The first few times you attach the antenna, it may be quite snug.)

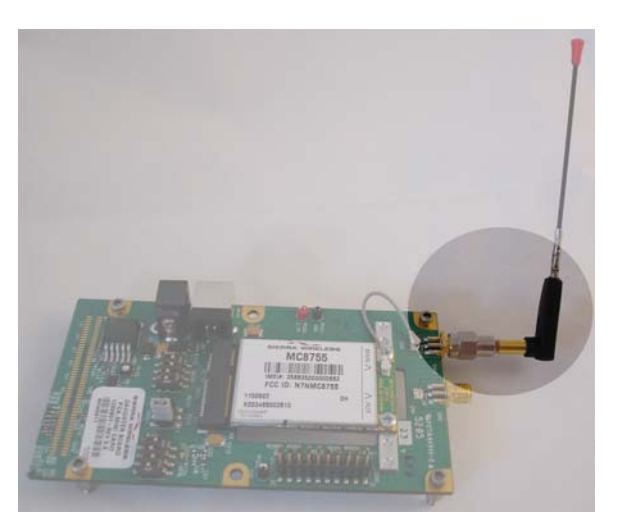

5. If you are using a CDMA module, repeat Steps [2-](#page-8-0)[4](#page-8-1) for the diversity antenna.

#### <span id="page-9-1"></span><span id="page-9-0"></span>**Connect the power supply and USB cable**

To install the power supply and USB cable:

- 1. Place the daughterboard face-up.
- 2. Insert one end of the USB cable into the USB connector (beside the Mini Card) – the other end connects to your development computer (DO NOT connect it yet).
- 3. Insert the power supply into the daughterboard's power supply connector (beside the USB connector) – the other end connects to a standard power outlet.

## **Configure the module**

The daughterboard includes several switches and jumpers that you can use to configure the module's operation, as detailed in Tables 2 through 5.

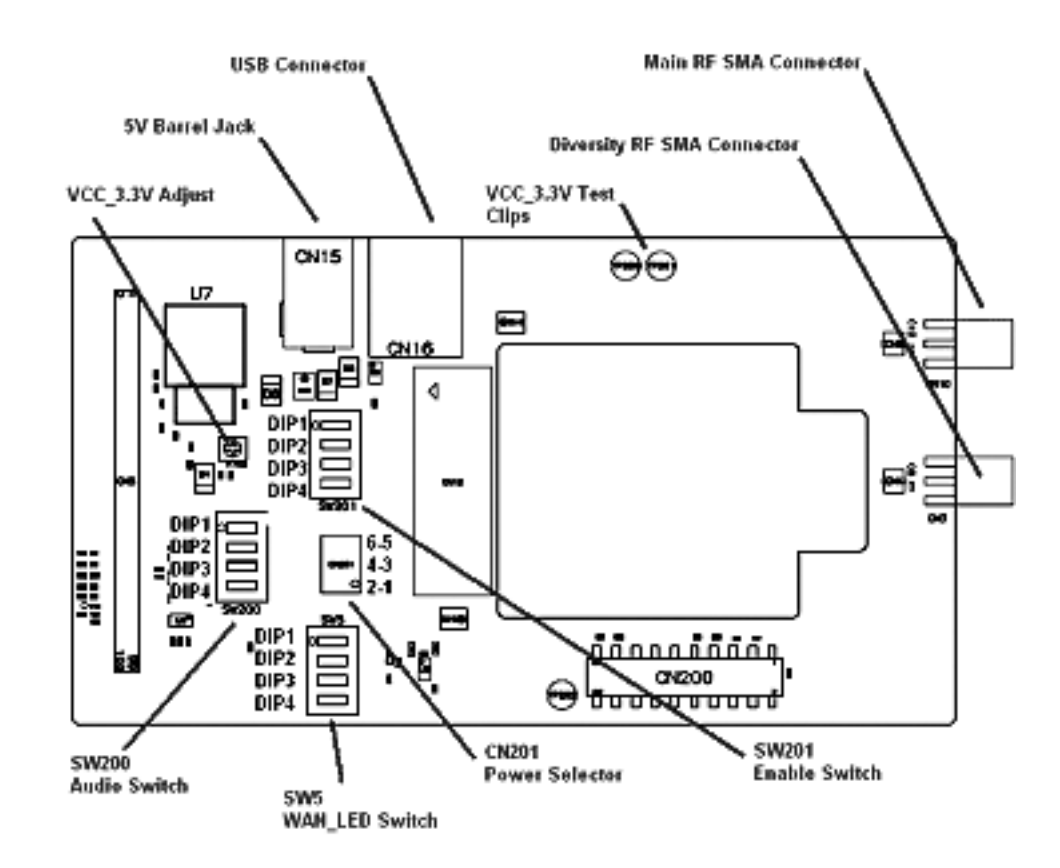

<span id="page-9-2"></span> $\left(\equiv\right)$ 

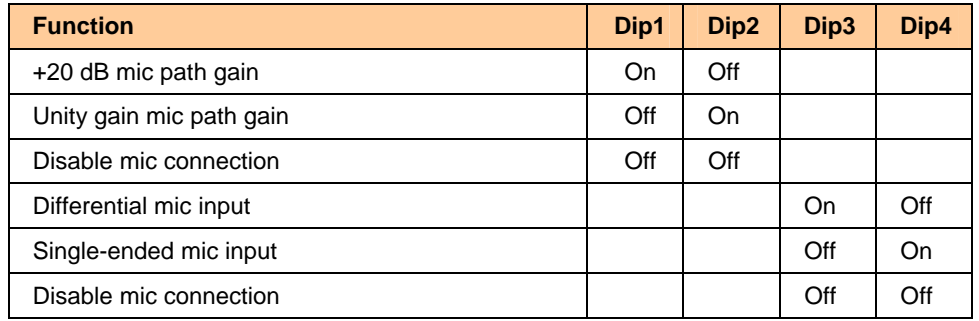

Table 2: SW200 Audio switch (installed on daughterboards used for voiceenabled modules)

Table 3: SW5 - WAN LED switch

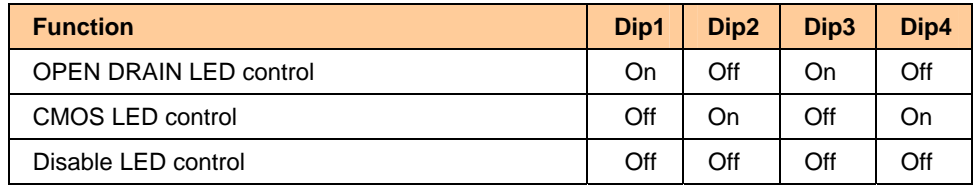

Table 4: SW201 - Enable switch

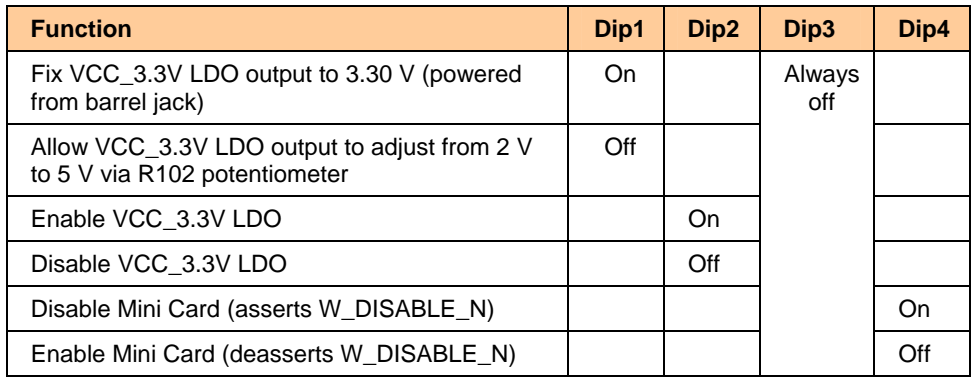

Table 5: CN201 - Power selection switch

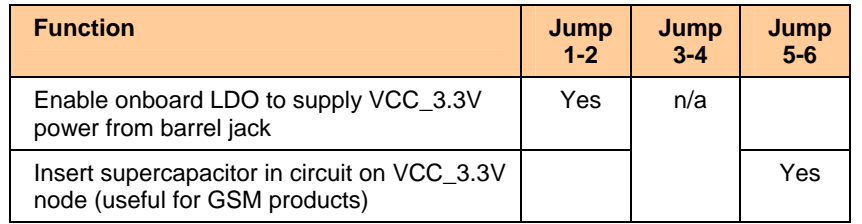

R102 - VCC\_3.3V Adjust

R102 can be used to scale the output of the VCC\_3.3V on board regulator in the range of  $2.0$  V-5.0 V when CN201 pins 1 and 2 are jumpered and SW201 (Dip-1) is off.

## <span id="page-11-1"></span><span id="page-11-0"></span>**Install/update drivers**

Contact your Sierra Wireless FAE for instructions on downloading the most recent driver/software installation package for your module. This package contains drivers for Windows 2000 Professional and Windows XP Professional.

### **Install drivers for CDMA modules (MC57xx)**

- 1. Download the installation package as instructed by your Sierra Wireless FAE.
- 2. If you have installed earlier versions of the Sierra Wireless drivers, you must remove them before continuing:
	- a. Open the Control Panel (Start > Settings > Control Panel or Start > Control Panel depending on your operating system and view).
	- b. Double-click Add or Remove Programs.
	- c. Select Sierra Wireless USB MUX Driver package.
	- d. Click Remove. You are prompted to confirm that the package is to be deleted.
	- e. Click Yes. The package is deleted and the installed programs list is updated.
	- f. Close the window.
- 3. Run the installer file (double-click the icon in Windows Explorer, or use Start > Run and then browse for the file). The Sierra Wireless USB MUX Driver package Installation window appears.
- 4. Click **Next**. The License Agreement appears.
- 5. Read the agreement, select I accept the terms in the license agreement, and then click Next. The Customer Information section appears.
- 6. Enter appropriate information (name, organization, installation options) and then click Next. The Setup Type window appears.
- 7. Select **Complete** and then click **Next**. The Ready to Install the Program window appears.
- 8. Click Install. A progress indicator appears, showing the progress of the installation process, and then the Installation Completed window appears.
- 9. Click Finish.
- 10. Connect your computer to the daughterboard using the USB cable several Found New Hardware balloons appear above the tool tray as the system detects the Mini Card devices. After the devices are detected, you can see them in the Device Manager in the following categories:

Modems

• Sierra Wireless Modem Device

Network adapters

- <span id="page-12-0"></span>• Sierra Wireless 1xEV-DO Network Adapter
- Sierra Wireless 1xEV-DO Network Adapter Eacfilt Miniport
- Sierra Wireless 1xEV-DO Network Adapter Packet Scheduler **Miniport**

Ports (COM&LPT)

- Sierra Wireless COM Port Device
- Sierra Wireless COM Port Device

Universal Serial Bus controllers

• Sierra Wireless MC5720 Device

#### **Install drivers for UMTS modules (MC87xx)**

- 1. Download the installation package as instructed by your Sierra Wireless FAE.
- 2. If you have installed earlier versions of the drivers, you must remove them before loading the new ones:
	- a. Open the Control Panel (Start > Settings > Control Panel or Start > Control Panel).
	- b. Double-click System. The System Properties window appears.
	- c. Click the Hardware tab.
	- d. Click Device Manager.
	- e. Expand Universal Serial Bus controllers to show the installed devices.
	- f. Right-click the Sierra Wireless MC87xx Device entry and choose Uninstall.
	- g. Click OK to confirm that the device is to be uninstalled. This removes all of the Sierra Wireless drivers listed in Step [4](#page-12-1).
- 3. Locate and run **DriverInstaller.exe** it is in the Software\DriverInstaller folder. You can use Start > Run and then browse for the file, or doubleclick the program icon in Windows Explorer. **Note**: There is no feedback – the program takes only a few moments to run.
- <span id="page-12-1"></span>4. Connect your computer to the daughterboard using the USB cable – several Found New Hardware balloons appear above the tool tray as the system detects the Mini Card devices. After the devices are detected, you can see them in the Device Manager in the following categories:

Network adapters

• Sierra Wireless HSDPA Network Adapter

Ports (COM&LPT)

- Sierra Wireless AT Command Port (UMTS)
- Sierra Wireless CNS Port (UMTS)
- Sierra Wireless Data Port (UMTS)
- Sierra Wireless DM Port (UMTS)

Universal Serial Bus controllers

• Sierra Wireless MC87xx Device

### <span id="page-13-1"></span><span id="page-13-0"></span>**Install Watcher**

Contact your Sierra Wireless FAE for instructions on downloading the correct version of Watcher for your module, or to order the software on CD.

#### **Install Watcher for CDMA modules (MC57xx)**

To install Watcher (for Windows 2000 Professional and Windows XP Professional):

- 1. If you have installed an earlier version of Watcher, you must remove it before continuing:
	- a. Open the Control Panel (Start > Control Panel or Start > Settings > Control Panel).
	- b. Double-click Add or Remove Programs.
	- c. Select Sierra Wireless EVDO Watcher.
	- d. Click Change/Remove.
- 2. Download the installation file indicated by your Sierra Wireless FAE this is a .zip file.
- 3. Install Watcher unzip the file and then run launch.exe. The 3G Wireless Module screen appears.
- 4. Click Notebook Installation. The screen options change.
- 5. Click Notebook Software Installation. The Watcher installation Welcome window appears.
- 6. Click Next. The License Agreement appears.
- 7. Read the agreement, select I accept the terms in the license agreement, and then click Next. The Customer Information section appears.
- 8. Enter appropriate information (name, organization, installation options) and then click Next. The destination folder selection section appears.
- 9. Use the default folder (or click Change to select a different folder), and then click Next. The Setup Type section appears.
- 10. Select Complete and then click Next. The Ready to Install the Program section appears.

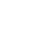

- <span id="page-14-0"></span>11. Click Install. A progress indicator appears, showing the progress of the installation process.
	- a. If you are prompted to retain existing drivers, click Yes (you have just installed the most recent drivers in the previous procedure).

The Installation Completed section appears.

- 12. Click Finish.
- 13. On the 3G Wireless Module screen, click exit.

#### **Install Watcher for UMTS modules (MC87xx)**

To install Watcher (for Windows 2000 Professional and Windows XP Professional):

- 1. If you have installed an earlier version of Watcher, you must remove it before continuing:
	- a. Open the Control Panel (Start > Control Panel or Start > Settings > Control Panel).
	- b. Double-click Add or Remove Programs.
	- c. Select Sierra Wireless 3G Watcher.
	- d. Click Change/Remove.
- 2. Download the installation file indicated by your Sierra Wireless FAE this is an .msi file.
- 3. Install Watcher run the .msi file. The Watcher installation Welcome window appears.
- 4. Click **Next**. The Select Region section appears.
- 5. Select the appropriate region and click Next. The License Agreement appears.
- 6. Read the agreement, select I accept the terms in the license agreement, and then click Next. The destination folder selection section appears.
- 7. Use the default folder (or click **Change** to select a different folder), and then click **Next**. The Device type section appears.
- 8. Click Sierra Wireless HSDPA Embedded MiniCard. The Setup Type section appears.
- 9. Select **Complete** and then click **Next**. The Ready to Install the Program section appears.
- 10. Click Install. A progress indicator appears, showing the progress of the installation process, and then the Installation Completed section appears.
- 11. Click Finish.